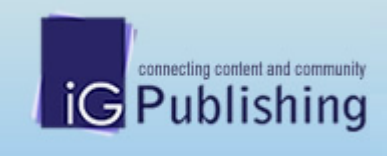

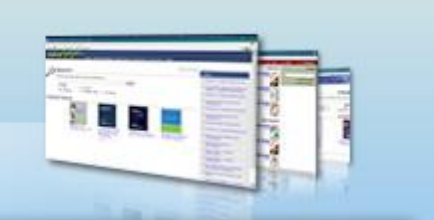

# IG Publishing

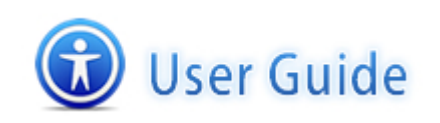

2008 @ IGpublishing ptd. Itd. All rights reserved

出版社簡介

### 亞太資訊集團公司是一家專業經營圖書館資訊服務的跨國企業集團

iGroup 公司與多家國際著名出版機構密切合作,經營和代理著眾多電子數據庫產品,內容含蓋自 然科學、社會科學、人文科學、管理科學等諸多領域。同時, iGroup 也替合作夥伴和客戶在圖書 館自動化系統、網上出版、遠程教學及文獻傳遞等方面提供一流的產品和專業的服務。

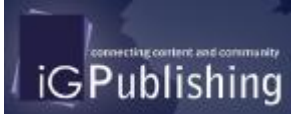

IG Publishing 為 iGroup 出版機構,運用專業的文件數位化技術,將合作 出版社的出版刊物數位化,結合 iGroup 獨特的檢索平台,冀望將更多的學 術資源廣泛地傳播!

## 收錄內容

目前 IG Publishing 平台上尚有下列產品清單:

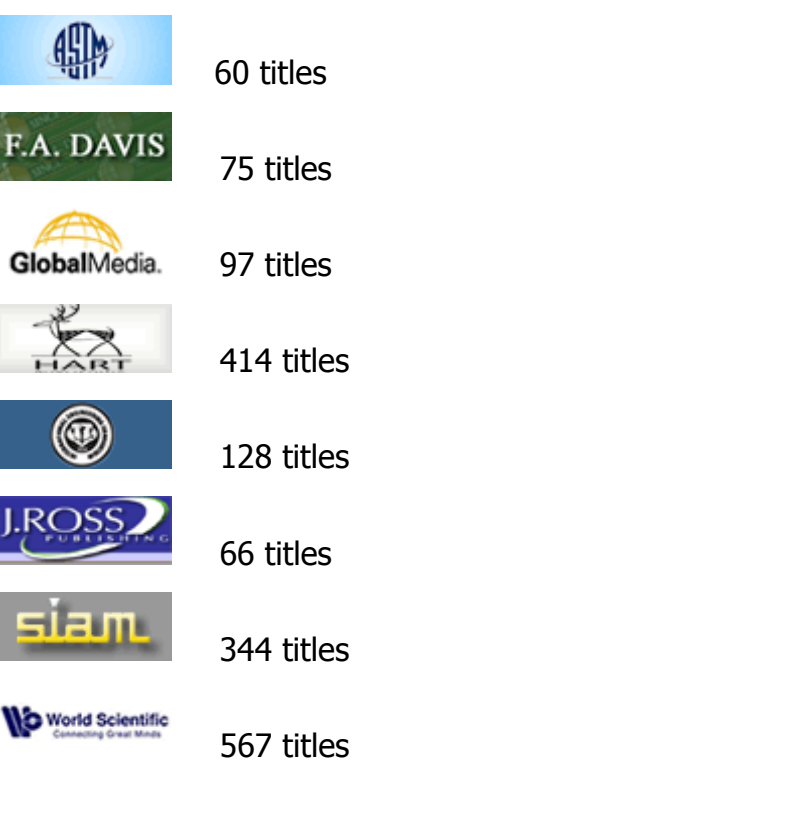

產品陸續增加中 •••

## 收錄主題

人文、社會、藝術、自然科學、理工、醫護…等綜合性學科

# 使用方式

## 首頁

首頁提供六個選項功能:

- 1. Search 檢索
- 2. Browse Catalogue 瀏覽目錄
- 3. Search History 歷史紀錄
- 4. Bookmarks 我的書籤
- 5. User Guide 使用說明
- 6. Logout 登出系統

首頁下方會隨機挑選出 Columbia University Press 所收錄 eBooks titles。

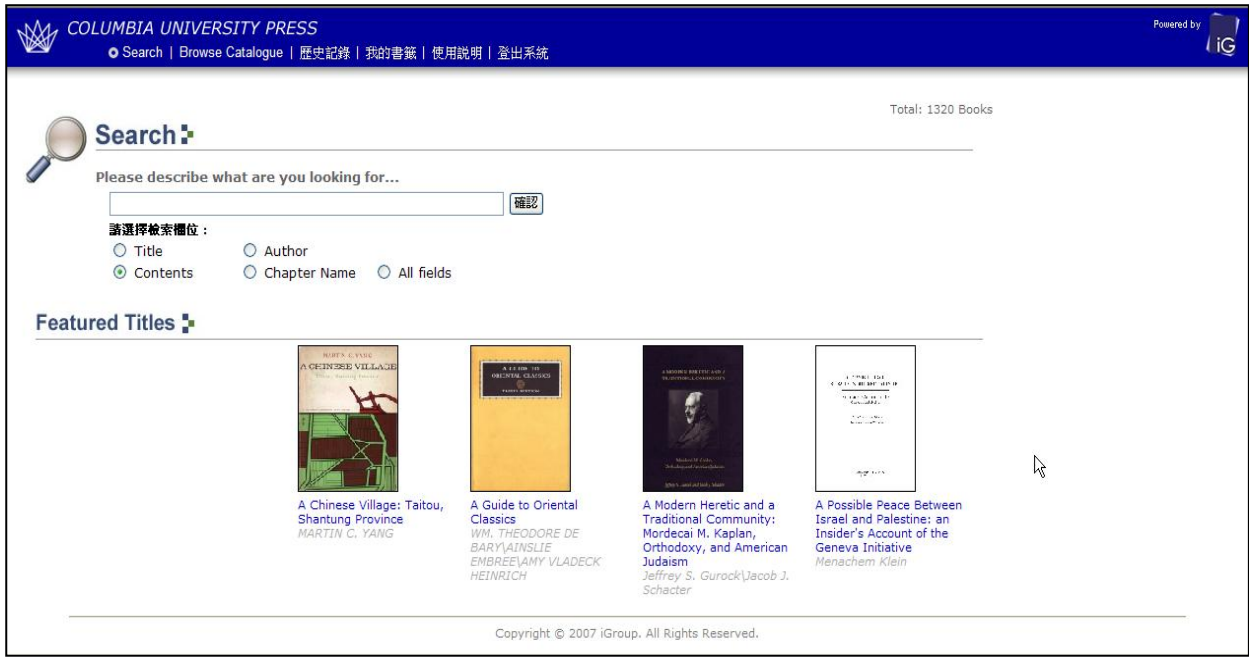

### 1. Search 檢索

使用者可以輸入欲查詢的關鍵字詞,且可選擇關鍵詞出現的欄位,IG Publishing 平台上皆提供 Title、Author、Contents、Chapter Name 及 All Fields。(注意:如輸入關鍵字內含 in, and, or, not 或 of 將會被當成布林運算元處理,會擴大或限制檢索結果,請在輸入關鍵字前先將這些字元排除)

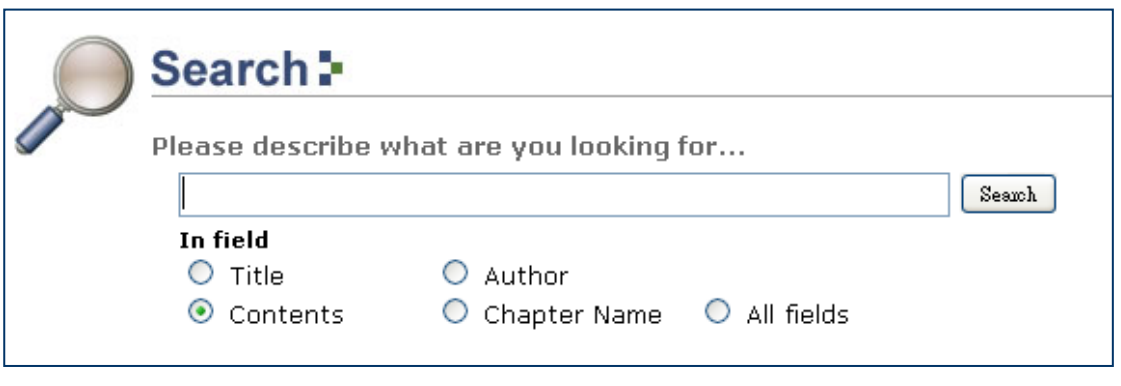

2008 @ IGpublishing ptd. Itd. All rights reserved.

#### 2. Browse Catalogue 瀏覽目錄

使用者可以瀏覽 CUP 所包含全部 Titles List。在此頁面每本書會呈現書籍的封面、書名、作者、出 版者、出版年級 ISBN,使用者可以點選任一 Title 查看此書籍的章節內容。Titles 可以依照 A-Z 字 母順序來瀏覽,也可下載全部 Titles 的 MARC Record 資料。

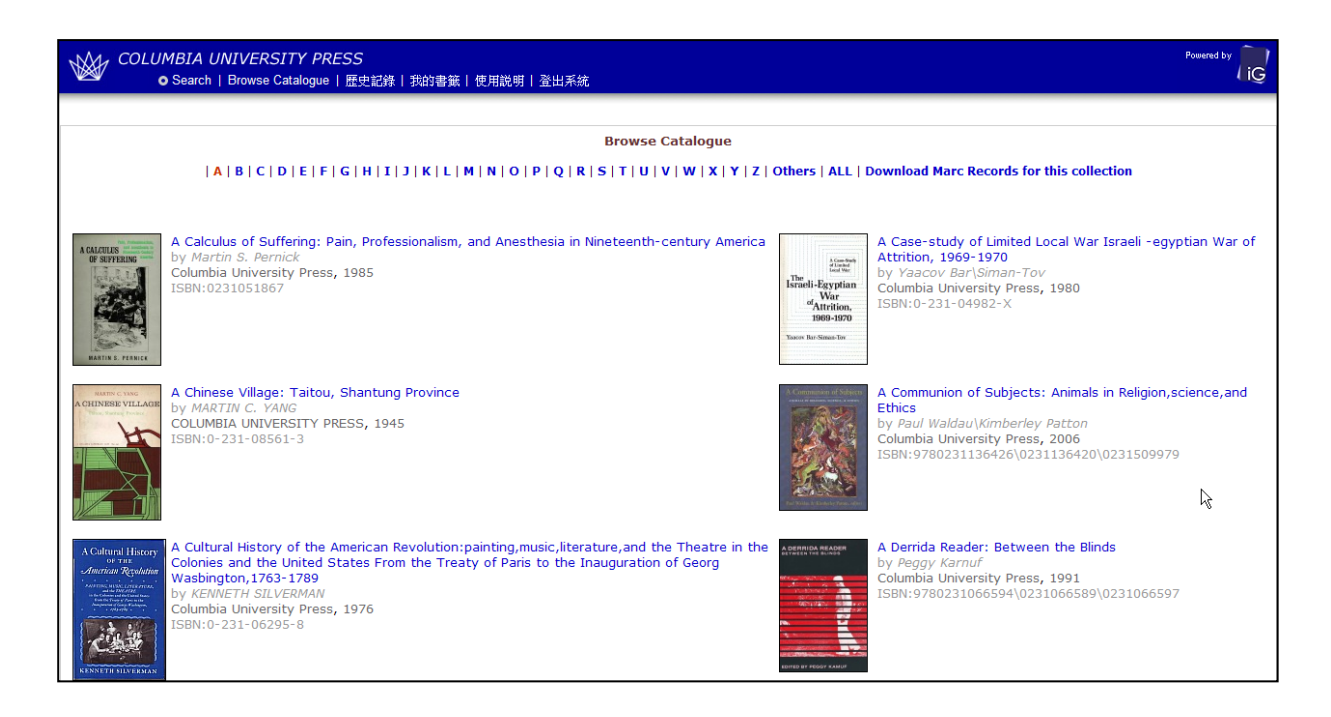

### 3. Search History 歷史紀錄

使用者可利用檢索歷程來查看之前所查詢的關鍵字詞,最多可儲存 30 筆紀錄。使用者可以將儲存 之關鍵字詞勾選並且使用頁面右方 combine with 的下拉選單中選擇 AND、OR 概念連結查詢。使 用者也可以點選 日 儲存至您的電腦中,當下次使用資料庫時,可透過"Load Saved Query"來叫出 儲存的檢索策略。

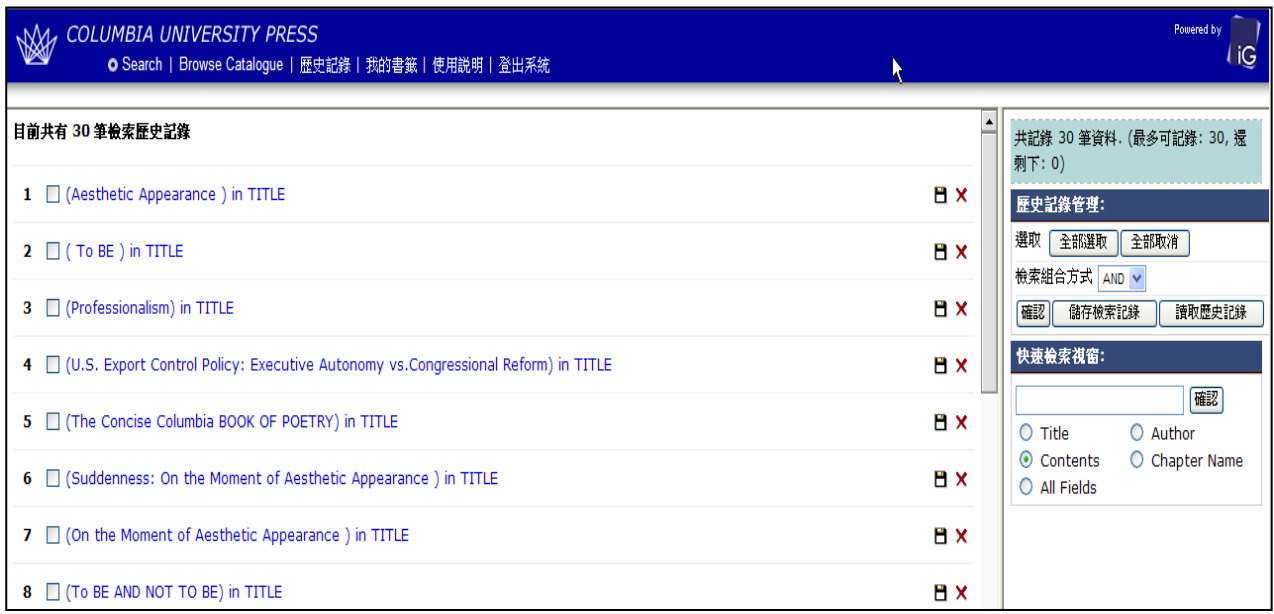

2008 @ IGpublishing ptd. Itd. All rights reserved

## 4. Bookmarks 我的書籤

使用者可以將感興趣的頁數透過點選 © 圖示將該頁加入至書籤中,之後再點選 Bookmarks 即可 看到加入書籤的內容。

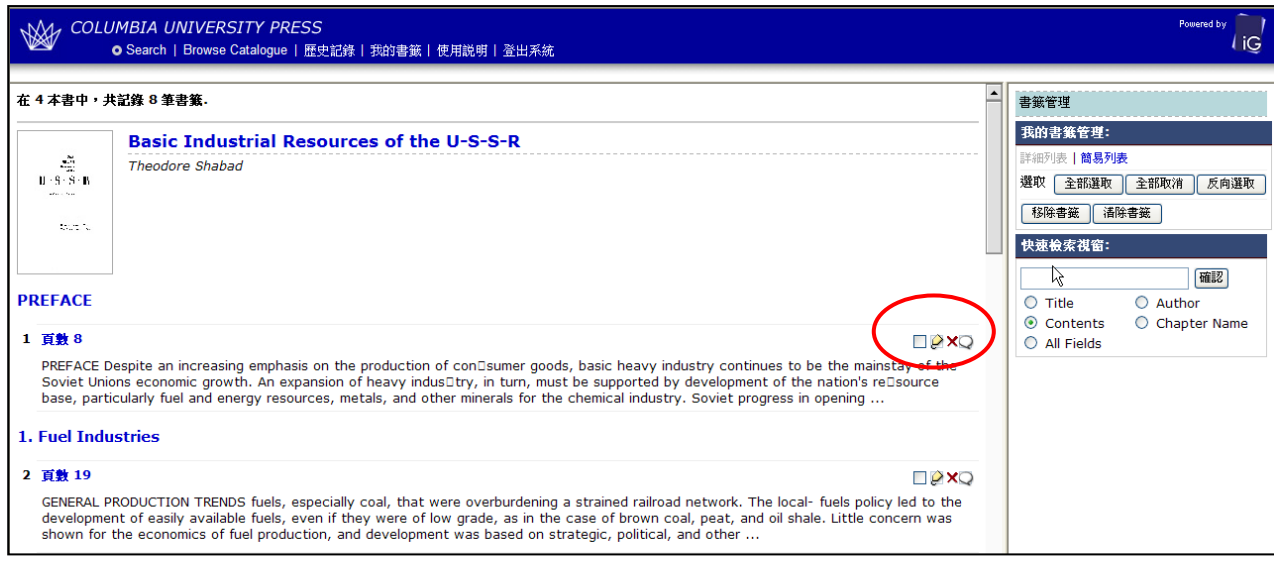

## 5. User Guide 使用說明

使用者可點選線上說明來查看資料庫的使用方法。

6. Logout 登出系統

當您使用完 CUP 資料庫後,請記得點選 Logout 來登出資料庫。

## 檢索結果頁面

檢索結果頁面呈現方式為二個框架所組成:

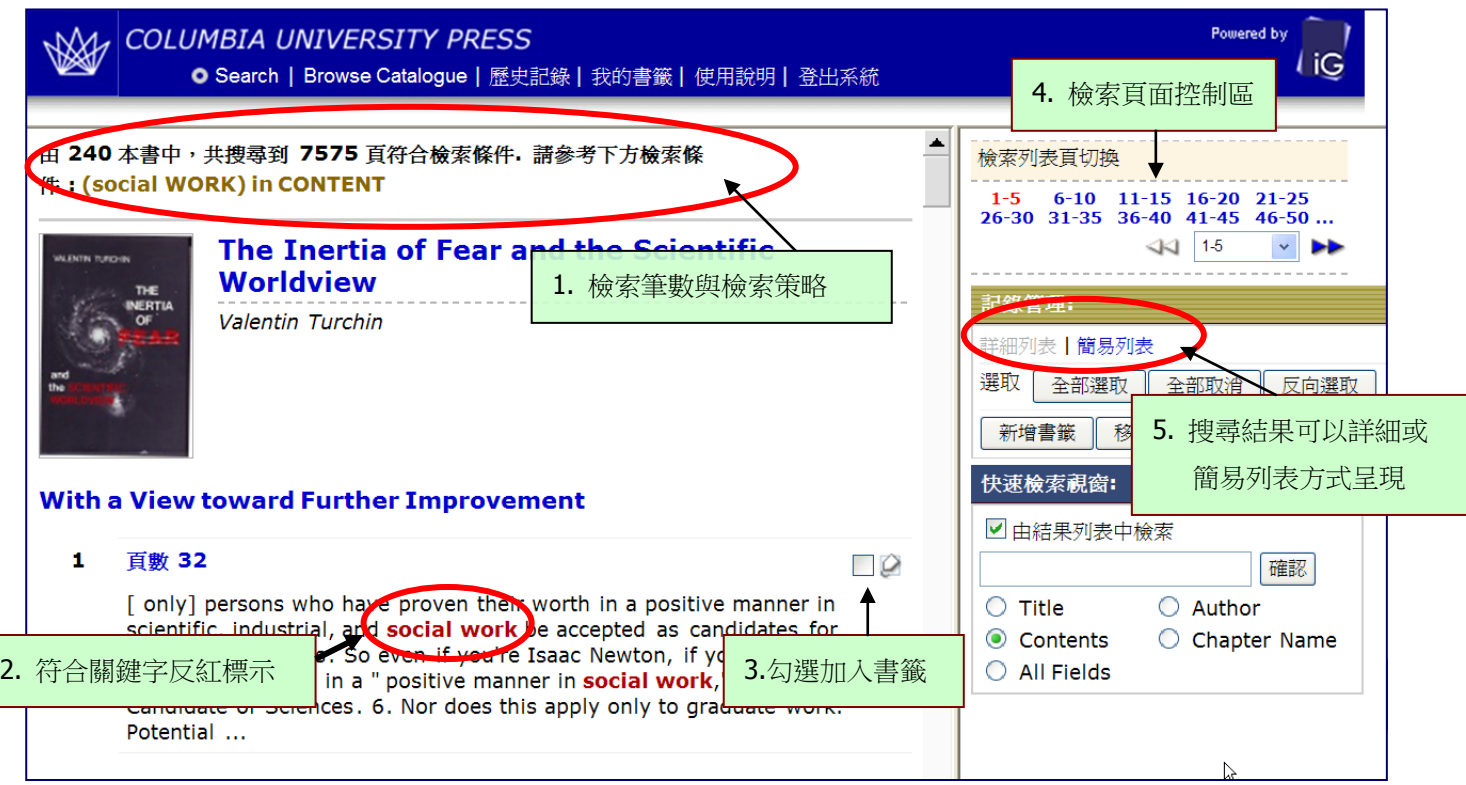

左邊框架

- 1) 此次檢索查到符合關鍵字詞的筆數及頁數,顯示使用者所下之關鍵字詞
- 2) 符合關鍵字會以紅色標示。

╼

3) 使用者可點選  $\mathcal{C}$  將某頁加入書籤,也可在空格內勾選多筆,點選 place bookmarks 一次 加入。

#### 右邊框架

- 4) 檢索結果頁面控制區,使用者可快速跳頁
- 5) 透過 more detail or less detail 來控制左邊框架要呈現的方式
- 6) 可在針對此次檢索結果進行二次查詢

## 詳細瀏覽頁面

г

當使用者點選任一 Title 頁數 or 章節,則可進入到 Title 的詳細瀏覽頁面。

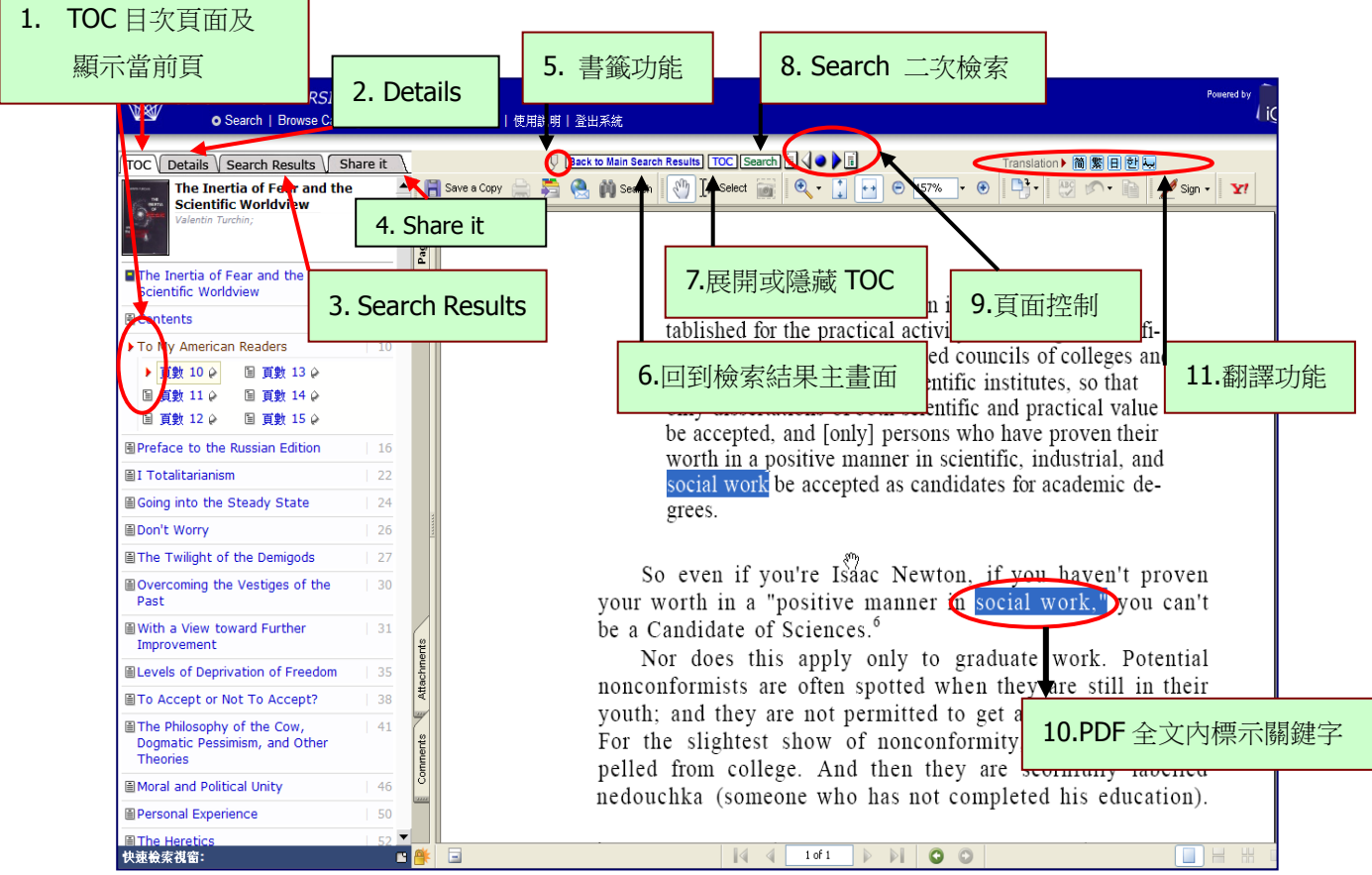

左邊框架

## 1) Table of Contents

預設畫面,呈現 Title 章節目次於次框架內,當您看到紅色小箭頭表示您正在閱讀此章節及頁 數,您也可以從這裡選擇頁數來加入書籤功能。

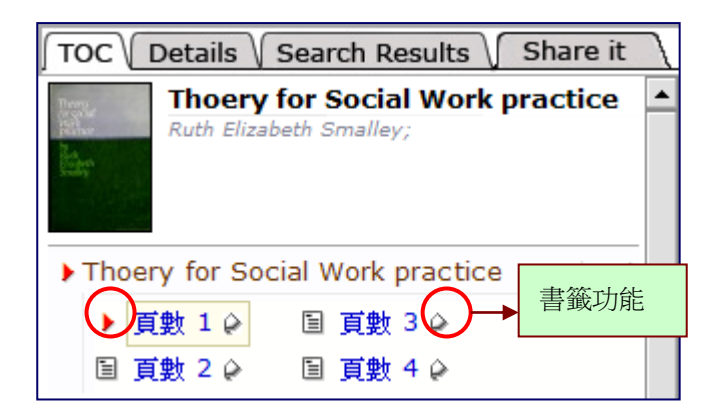

## 2) Details

呈現 Title 封面、書名、作者及 Marc Record 下載。

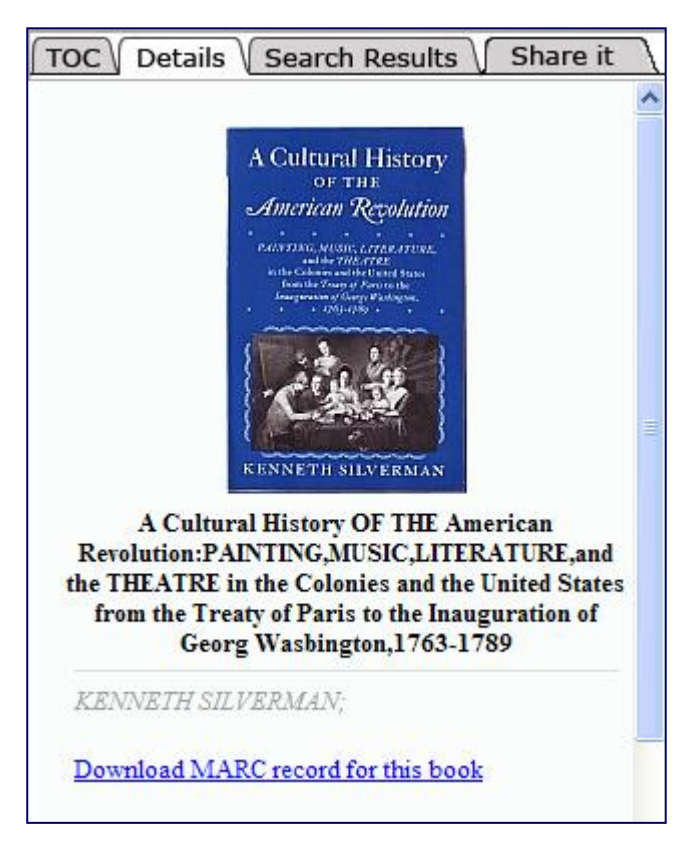

#### 3) Search Results

呈現此 Title 的檢索結果資訊,使用者所下的關鍵字詞會反紅標示。

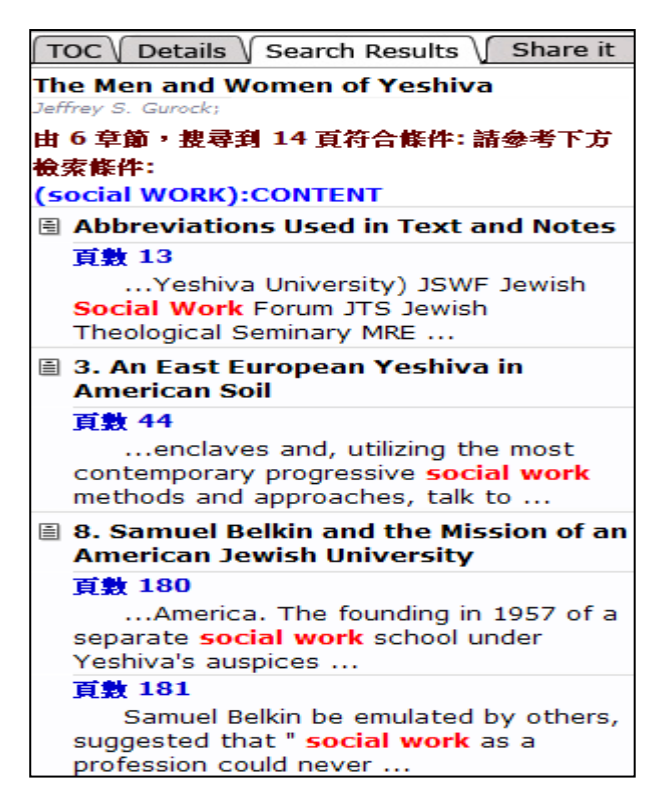

#### 4) Share it

可在下列網路社群分享書籍資訊

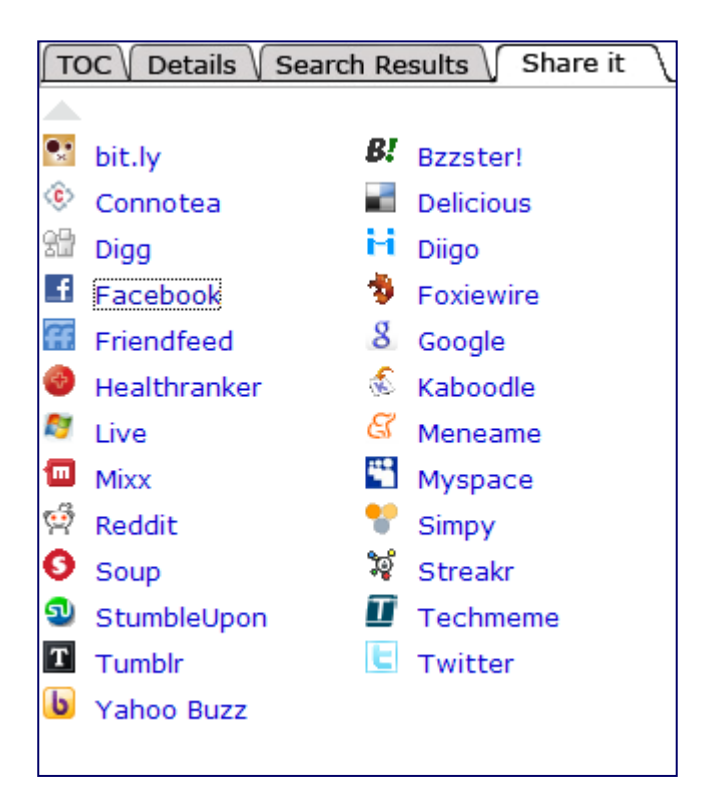

#### 右邊框架

- 5) 書籤功能:將此頁加入 Bookmarks。
- 6) Back to Main Search Results 點選 Back to Main Search Results 可回到檢索結果主書面
- 7) TOC 點選 TOC 可展開 or 隱藏 Title 目次百面。
- 8) Search 點選 Search 可展開二次檢索框架
- 9) 頁面控制
	- 使用者可透過 国◀●▶国 選擇上一頁 or 下一頁

10)使用者所下個關鍵字詞在 PDF 全文內會標示出來。

11)翻譯功能

使用者可以點選 Translation▶ 简图 图 图 图 選擇內文要翻譯的語言,系統會整頁翻譯。可選 擇的語言有:簡體中文、繁體中文、日本語、韓語及阿拉伯語。

PS:繁體中文之翻譯是根據 The Academy of Asian Scholars", 僅提供使用者參考, 欲了 解確切內容還是建議讀者直接閱讀英文內容。

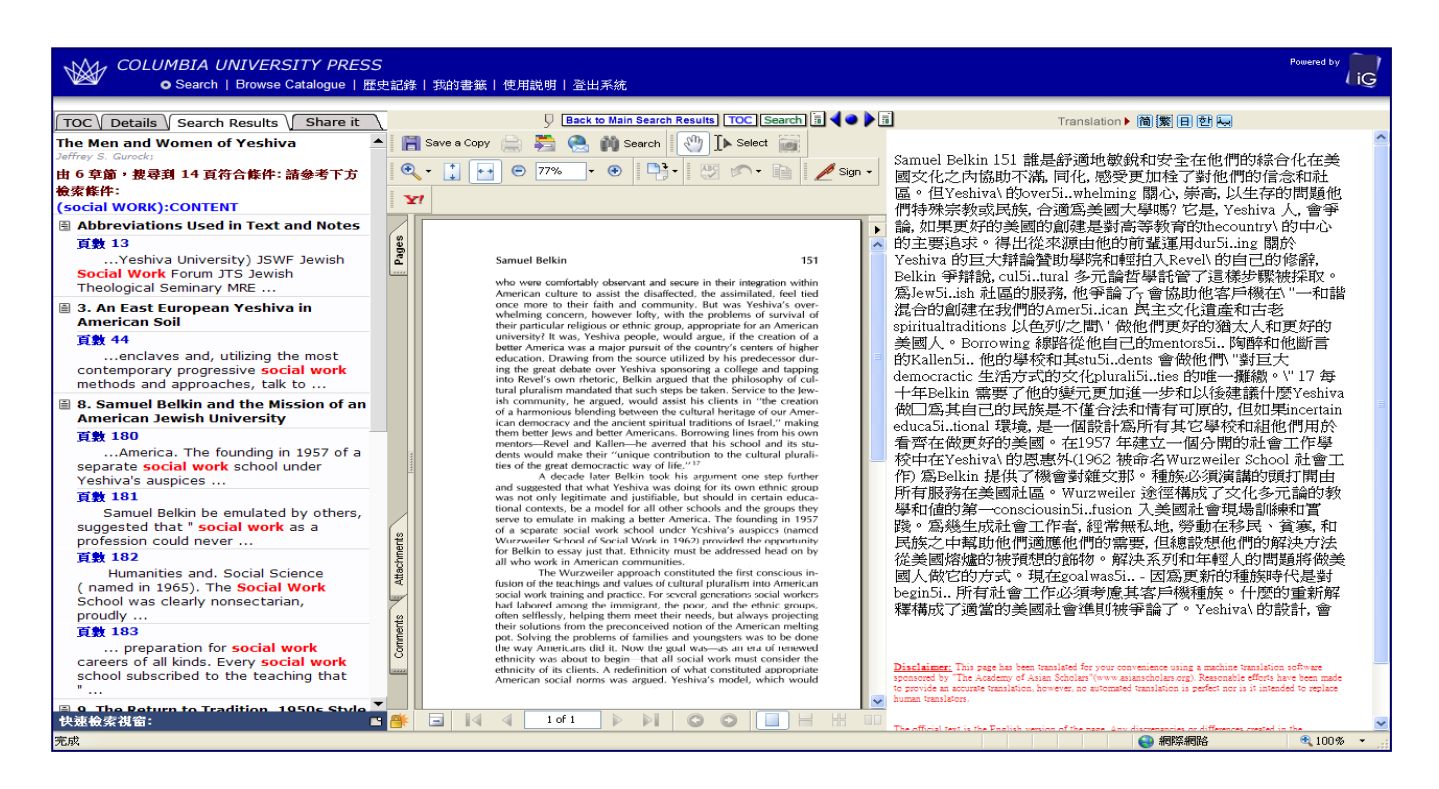

附註:本電子書為紙本書完整掃瞄,附錄以及空白頁均算入頁數當中,因此可能會出現 PDF 檔上 的頁次與系統平台所顯示頁數不同的狀況,此為正常現象,特此說明。 例:若點選上圖左列頁數 180 百,但右列書本原始檔呈現的是 151 百。